# **Application Internet OneTouch Reveal® Manuel d'utilisation à l'usage des patients Instructions d'utilisation**

# **Table des matières**

### **Chapitre [1: Présentation](#page-2-0)**

[Présentation du produit](#page-2-1) [Utilisation prévue](#page-2-2) [Configuration système requise](#page-2-3) [Support technique](#page-3-0) [Navigation](#page-3-1)

## **Chapitre [2: Utilisation de l'application Internet OneTouch Reveal®](#page-4-0)**

[Inscrivez-vous pour vous-même](#page-4-1) [Inscrivez-vous en tant que tuteur pour une personne à charge](#page-4-2) [Connectez-vous en tant que tuteur pour une personne à charge](#page-5-0) [Quand votre personne à charge atteint 18 ans](#page-5-1) [Réglages](#page-6-0) [Options des réglages](#page-6-1) [Vos rapports](#page-9-0)

# **Chapitre [3: Transfert de données](#page-11-0)**

[Transfert de données](#page-11-1) [Installer le logiciel de transfert de données OneTouch Reveal®](#page-11-2) [Transférer les données d'un dispositif à l'aide du logiciel de transfert de données](#page-11-3) [Menu du logiciel de transfert de données](#page-12-0) [Effacer le dispositif à l'aide du logiciel de transfert de données](#page-13-0) [Personnaliser les réglages du logiciel de transfert de données](#page-13-1) [Désinstaller le logiciel de transfert de données OneTouch Reveal®](#page-14-0)

#### **Chapitre [4: Ressources](#page-15-0)**

[Ressources](#page-15-1) [Glossaire](#page-15-2) [Dispositifs pris en charge](#page-18-0) [Dépannage](#page-18-1)

#### **Chapitre [5: Détails des rapports](#page-20-0)**

[Détails des rapports destinés à votre professionnel de santé](#page-20-1) [Couleurs et symboles utilisés dans les rapports](#page-21-0) [Messages liés aux tendances](#page-22-0) [Notes de bas de page dans les rapports](#page-22-1) [Profil de glycémie ambulatoire \(PGA\)](#page-23-0) [Rapport PGA BGM](#page-23-1) [Rapport Résumé des données du patient](#page-24-0) [Rapport d'avancement et carnet](#page-24-1) [Rapport Analyse de l'excursion](#page-24-2) [Rapport Analyse de l'observance](#page-25-0) [Rapport Aperçu de la journée](#page-25-1) [Rapport Carnet](#page-25-2) [Rapport Liste de données](#page-25-3) [Rapport Synthèse par jour de la semaine](#page-26-0) [Rapport Synthèse par heure de la journée](#page-26-1)

## **[À propos de](#page-27-0)**

# <span id="page-2-0"></span>**Chapitre**

# **1**

# **Présentation**

# <span id="page-2-1"></span>**Présentation du produit**

Avant d'utiliser cette application, lisez attentivement le manuel d'utilisation. Conservez-le à portée de main pour vous y référer lorsque vous utilisez l'application.

OneTouch Reveal® est une application Internet qui vous informe sur votre glycémie. Des visuels simples vous aident à afficher vos résultats glycémiques associés à des informations importantes, par exemple sur la nourriture et l'insuline.

Vous pouvez imprimer des rapports spécifiquement conçus pour être montrés à votre professionnel de santé. Ces rapports peuvent servir de base à une discussion concernant ce que vous devez changer pour mieux gérer votre glycémie à l'avenir.

Vous pouvez télécharger un exemplaire de ce fichier d'aide en cliquant sur **Aide** en haut à droite de votre écran, en cliquant sur Télécharger le manuel et en ouvrant ou en téléchargeant une version au format PDF. Vous aurez besoin d'Adobe® Acrobat® Reader® ou d'une autre application PDF pour lire le fichier d'aide.

- Rendez-vous sur notre site Internet ou contactez notre contact clientèle pour télécharger ou demander à recevoir un exemplaire imprimé.
- Nous vous invitons à nous contacter pour obtenir une assistance technique aux coordonnées suivantes : 0800 14660 (BE) ou 800 25749 (LU) (Lignes en service du lundi au vendredi, de 8h à 17h)

contact@onetouch.be

*[fr.OneTouch.be/OneTouchReveal](https://fr.onetouch.be/OneTouchReveal)*

# <span id="page-2-2"></span>**Utilisation prévue**

L'application Internet OneTouch Reveal® est destinée à être utilisée par des personnes ayant du diabète ou des professionnels de santé, à domicile ou dans des établissements de soins, afin de visualiser des données depuis les dispositifs de surveillance à domicile, tels que les lecteurs de glycémie, à une base de données de serveur – et pour enregistrer, visualiser, suivre et déterminer les tendances des données relatives à la glycémie, la quantité de glucides et l'activité afin de faciliter la gestion du diabète.

L'application Internet OneTouch Reveal<sup>®</sup> peut également être utilisée par des médecins ou des professionnels de santé pour activer la fonction Insulin Mentor™ de l'application mobile OneTouch Reveal®.

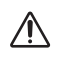

**AVERTISSEMENT :** Les rapports sont destinés à aider les patients à suivre et à déterminer les tendances relatives à la gestion du diabète. Veuillez partager ces rapports avec votre professionnel de santé avant de modifier votre régime.

# <span id="page-2-3"></span>**Configuration système requise**

Pour accéder à la liste des dispositifs pris en charge et des configurations matérielle et logicielle requises pour pouvoir utiliser l'application Internet OneTouch Reveal®, cliquez sur le lien suivant :

#### *[OneTouchReveal.be/support/fr\\_BE/](https://onetouchreveal.be/support/fr_BE/)*

L'utilisation continue d'un lecteur ou d'un navigateur non pris en charge signifie que les risques de cybersécurité des utilisateurs finaux peuvent augmenter au fil du temps. Gardez l'application Internet OneTouch Reveal® à jour avec la dernière version, car les mises à jour critiques et les correctifs de sécurité sont souvent distribués au moyen de ces

mises à jour. Bien que l'application Internet OneTouch Reveal® utilise des protocoles d'authentification et de cryptage de bout en bout pour sécuriser vos informations, les utilisateurs et les professionnels de santé ne doivent pas utiliser d'appareils ou de navigateurs non pris en charge pour accéder à l'application Internet.

**REMARQUE :** Les navigateurs ou les logiciels non pris en charge risquent de ne pas fonctionner correctement avec l'application Internet OneTouch Reveal®.

# <span id="page-3-0"></span>**Support technique**

Pour toute question relative à l'utilisation de l'application Internet OneTouch Reveal®, contactez le service client à l'adresse contact@onetouch.be ou au numéro 0800 14660 (BE) ou 800 25749 (LU) (Lignes en service du lundi au vendredi, de 8h à 17h). Si vous ne parvenez pas à joindre le service client, contactez votre professionnel de santé pour lui demander conseil.

# <span id="page-3-1"></span>**Navigation**

L'application Internet OneTouch Reveal<sup>®</sup> fournit des onglets, des liens et des icônes pour vous aider à passer d'un écran à l'autre et à effectuer des sélections.

Certaines icônes vous donnent accès à d'autres sections de l'application ou vous permettent de réaliser certaines tâches. D'autres icônes vous permettent d'afficher d'autres informations sur vos résultats glycémiques et sur vos tendances, et d'entrer des informations supplémentaires.

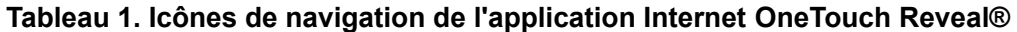

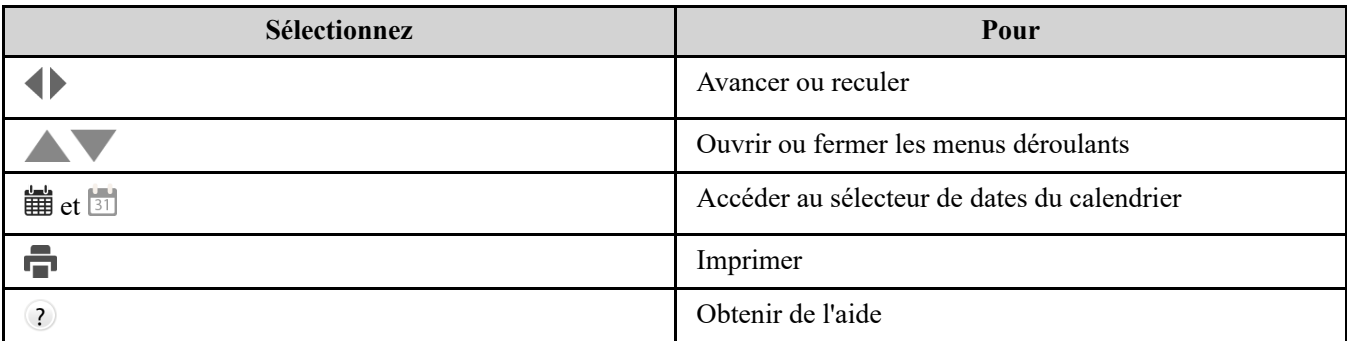

#### **Tableau 2. Icônes de l'application Internet OneTouch Reveal®**

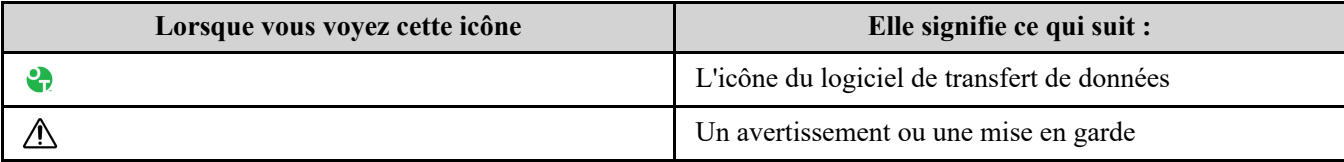

#### **Tableau 3. Autres icônes**

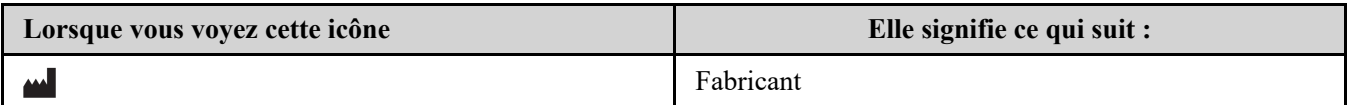

# <span id="page-4-0"></span>**Utilisation de l'application Internet OneTouch Reveal®**

## <span id="page-4-1"></span>**Inscrivez-vous pour vous-même**

Vous devez avoir 18 ans ou plus pour pouvoir utiliser cette application. Les tuteurs de 18 ans et plus peuvent créer un compte au nom de leurs personnes à charge de moins de 18 ans.

Si vous avez déjà un compte OneTouch Reveal®, vous pouvez l'utiliser pour vous connecter.

Si vous n'avez pas déjà un compte OneTouch Reveal®, créez-en un en suivant les étapes suivantes.

1. À l'aide de votre navigateur Internet, accédez à *[OneTouchReveal.be](https://onetouchreveal.be/)*.

2. Si vous n'avez pas encore de compte OneTouch Reveal®, cliquez sur **Créer un compte**.

3. Sur l'écran suivant, cliquez sur le cercle dans la case qui indique **Je suis diabétique.**

4. Ensuite, sélectionnez votre **Pays** de résidence et votre **Langue** de préférence.

5. Cliquez sur **Étape suivante** et suivez les instructions pour terminer la création du compte pour vous-même.

**REMARQUE :** Pour garantir la sécurité de vos informations, **ne partagez pas** votre mot de passe avec d'autres personnes et changez de mot de passe tous les 90 jours.

**REMARQUE :** Gardez l'application Internet OneTouch Reveal® à jour avec la dernière version, car les mises à jour critiques et les correctifs de sécurité sont souvent distribués au moyen de ces mises à jour. Bien que l'application OneTouch Reveal® utilise des protocoles d'authentification et de cryptage de bout en bout pour sécuriser vos informations, les utilisateurs, et les professionnels de santé ne doivent pas accéder à l'application Internet à partir d'appareils et de navigateurs non pris en charge.

# <span id="page-4-2"></span>**Inscrivez-vous en tant que tuteur pour une personne à charge**

Vous devez avoir 18 ans ou plus pour pouvoir utiliser cette application. Les tuteurs de 18 ans et plus peuvent créer un compte au nom de leurs personnes à charge de moins de 18 ans.

Si vous avez déjà un compte tuteur pour votre personne à charge, saisissez votre nom d'utilisateur ou votre adresse e-mail et votre mot de passe et cliquez sur **Connexion**.

Si vous n'avez pas déjà un compte tuteur OneTouch Reveal®, créez-en un en suivant les étapes ci-après :

1. À l'aide de votre navigateur Internet, accédez à *[OneTouchReveal.be](https://onetouchreveal.be/)*.

2. Cliquez sur **Créer un compte**.

**REMARQUE :** Si vous avez déjà un compte OneTouch Reveal®, entrez votre nom d'utilisateur ou votre adresse e-mail et votre mot de passe, et cliquez sur **Connexion**.

3. Sur l'écran suivant, cliquez sur le cercle dans la case qui indique **Ma personne à charge est diabétique.**

- 4. Ensuite, sélectionnez votre **Pays** de résidence et votre **Langue** de préférence.
- 5. Ensuite, cliquez sur **Étape suivante**.

6. Sur l'écran suivant, saisissez les informations de votre compte tuteur :

- Nom du tuteur
- Adresse e-mail du tuteur
- Confirmer l'adresse e-mail du tuteur
- Mot de passe

Confirmer le mot de passe

#### **REMARQUE :**

- Vous ne pouvez inscrire qu'une seule personne à charge par compte tuteur. Si vous avez plus d'une personne à charge, vous devrez créer un compte tuteur distinct en utilisant des identifiants de connexion différents pour chaque personne à charge.
- Les mots de passe doivent contenir de 8 à 16 caractères, avec au moins un chiffre et une lettre et ne peuvent pas contenir  $\lt$  > " = +
- Si votre adresse e-mail n'est pas valide ou si votre adresse e-mail ou vos mots de passe ne correspondent pas, vous serez invité à les saisir de nouveau.
- 7. Après avoir lu le **Consentement au traitement de mes informations personnelles et de mes informations personnelles sensibles**, cochez la case pour indiquer que vous êtes d'accord.

Une coche apparaîtra pour confirmer que vous avez accepté.

- 8. Si vous souhaitez vous inscrire pour recevoir des documents promotionnels, cochez la case correspondante pour indiquer que vous êtes d'accord.
- 9. Ensuite, cliquez sur **Étape suivante**.
- 10. Sur l'écran suivant, saisissez les informations de votre personne à charge, notamment :
	- Nom
	- Date de naissance
	- Sexe
	- Type de diabète
	- La façon dont est géré le diabète de votre personne à charge
	- Code d'étbl. de santé (facult.)
	- **REMARQUE :**
	- Si vous souhaitez partager les données de votre personne à charge avec une équipe soignante (un professionnel ou un groupe de professionnels en particulier qui vous aident à gérer sa santé), contactez-les directement pour obtenir leur code d'établissement. Pour arrêter de partager les informations de votre personne à charge, contactez directement son équipe soignante ou supprimez définitivement le compte de votre personne à charge.
	- Pour garantir la sécurité de vos informations, **ne partagez pas** votre mot de passe avec d'autres personnes et changez de mot de passe tous les 90 jours.
- 11. Pour continuer, cliquez sur **Étape suivante**.
- 12. Cochez la case à côté de **Je ne suis pas un robot.**
- 13. Dans l'écran suivant, cliquez sur **Étape suivante** pour accepter la déclaration au-dessus du bouton.

OneTouch® vous enverra un e-mail vous demandant de confirmer votre adresse e-mail.

# <span id="page-5-0"></span>**Connectez-vous en tant que tuteur pour une personne à charge**

**REMARQUE :** [Si vous n'avez pas encore de compte tuteur, consultez](#page-4-2) *Inscrivez-vous en tant que tuteur pour une personne à charge*.

- Si vous avez déjà un compte tuteur OneTouch Reveal® au nom d'une personne à charge, suivez ces étapes pour vous connecter.
- 1. À l'aide de votre navigateur Internet, accédez à *[OneTouchReveal.be](https://onetouchreveal.be/)*.
- 2. Saisissez l'adresse e-mail et le mot de passe de votre compte tuteur et cochez la case à côté de **Adresse e-mail du tuteur**.
- 3. Ensuite, cliquez sur **Connexion**.

# <span id="page-5-1"></span>**Quand votre personne à charge atteint 18 ans**

Lorsque votre personne à charge atteint 18 ans, elle pourra reprendre son propre compte, auquel cas vous ne pourrez plus consulter ses données à l'aide de votre compte tuteur.

Un message disant « **Joyeux 18e anniversaire !** » apparaîtra. Pour que la personne anciennement à charge reprenne le compte, elle doit le mettre à jour avec sa propre adresse e-mail et son propre mot de passe.

Il doit s'agir d'une adresse e-mail qui n'est pas déjà utilisée par un autre compte OneTouch Reveal®.

**REMARQUE :** Pour garantir la sécurité de vos informations, **ne partagez pas** votre mot de passe avec d'autres personnes et changez de mot de passe tous les 90 jours.

- 1. Après avoir lu les **Conditions d'utilisation** et la **Politique de protection de la vie privée**, le nouveau titulaire du compte doit cliquer sur la case correspondante pour indiquer qu'il ou elle est d'accord.
- 2. Si il ou elle souhaite s'inscrire pour recevoir des documents promotionnels liés au diabète, il ou elle peut cocher la case correspondante et cliquer sur **Étape suivante**.

OneTouch Reveal® enverra au nouveau titulaire du compte un e-mail lui demandant de confirmer son adresse e-mail.

#### <span id="page-6-0"></span>**Réglages**

L'onglet Réglages vous permet de personnaliser certains réglages comme vos plages d'objectifs, vos horaires quotidiens et vos heures de repas.

#### **Options Réglages**

#### **Profil**

Ajoutez ou modifiez vos informations personnelles, notamment :

[Pour modifier les entrées actuelles correspondant à votre nom, votre date de naissance et votre sexe, voir](#page-6-2) *Modifier vos informations générales*.

Pour modifier l'adresse, le numéro de téléphone et l'adresse électronique, voir *[Modifier vos coordonnées](#page-7-0)*.

Pour changer votre mot de passe OneTouch Reveal®, voir *[Changer votre mot de passe](#page-7-1)*.

Pour changer votre adresse électronique, voir *[Changer votre adresse électronique](#page-7-2)*.

Pour choisir la langue utilisée par l'application Internet OneTouch Reveal® dans une liste de langues prises en charge dans votre pays, voir *[Modifier votre langue](#page-7-3)*.

Pour modifier vos plages d'objectifs et votre type de diabète, voir *[Changer votre plage de glycémie cible](#page-7-4)*.

Pour préciser ou modifier les différentes façons de gérer votre diabète, voir *[Saisissez votre Gestion du diabète](#page-8-0)*.

Pour envoyer une requête afin de partager vos données avec un professionnel de santé, voir *[Établissements de santé](#page-8-1)*.

Pour changer les noms et les durées d'un créneau qui affecte certains rapports, voir *[Modifier vos Créneaux horaires](#page-8-2)*.

## <span id="page-6-1"></span>**Options des réglages**

#### <span id="page-6-3"></span>**Profil**

Cliquer sur **Profil** pour modifier les informations de votre compte.

#### <span id="page-6-2"></span>**Modifier vos informations générales**

Modifiez le nom, le suffixe, la date de naissance et le sexe. Veuillez noter que certaines données sont obligatoires.

1. Cliquez sur **Réglages**.

- 2. Cliquez sur **Modifier** à droite de **Informations générales**.
- 3. Lorsque vous avez terminé, cliquez sur **Enregistrer**.

#### <span id="page-7-0"></span>**Modifier vos coordonnées**

Modifiez l'adresse, le numéro de téléphone et l'adresse électronique.

- 1. Cliquez sur **Réglages**.
- 2. Cliquez sur **Modifier** à droite de **Coordonnées**.
- 3. Lorsque vous avez terminé, cliquez sur **Enregistrer**.

#### <span id="page-7-1"></span>**Changer votre mot de passe**

Les mots de passe doivent comporter de 8 à 16 caractères, dont au moins une lettre et un chiffre.

- 1. Cliquez sur **Réglages**.
- 2. Cliquez sur **Changer le mot de passe** à droite de **Nom d'utilisateur/Mot de passe**.
- 3. Entrez votre mot de passe actuel.
- 4. Entrez puis confirmez votre nouveau mot de passe.
- 5. Lorsque vous avez terminé, cliquez sur **Enregistrer**.

#### <span id="page-7-2"></span>**Changer votre adresse électronique**

Vous pouvez changer l'adresse électronique fournie lors de la création de votre compte OneTouch Reveal®, mais n'oubliez pas que :

- Votre adresse électronique peut être identique à votre **Nom d'utilisateur**.
- Le **Nom d'utilisateur** créé dans le cadre de votre compte OneTouch Reveal® ne peut pas être modifié.
- $\bullet$  Une adresse électronique doit être associée à votre compte OneTouch Reveal<sup>®</sup>.

#### 1. Cliquez sur **Réglages**.

- 2. Cliquez sur **Modifier** à droite de **Adresse e-mail**.
- 3. Entrez votre nouvelle adresse électronique.
- 4. Entrez votre mot de passe pour confirmer le changement d'adresse électronique.
- 5. Cliquez sur **Enregistrer**.

#### <span id="page-7-3"></span>**Modifier votre langue**

**REMARQUE :** Vous pouvez uniquement sélectionner les langues compatibles avec l'application Internet OneTouch Reveal® dans votre pays.

- 1. Cliquez sur **Réglages**.
- 2. Cliquez sur **Modifier** à droite de **Langue**.
- 3. Cliquez sur le menu déroulant **Langue** et sélectionnez une langue.
- 4. Cliquez sur **Enregistrer**.

#### <span id="page-7-4"></span>**Changer votre plage de glycémie cible**

L'application Internet OneTouch Reveal<sup>®</sup> propose des objectifs préétablis (par défaut) classant les résultats de glycémie dans certaines catégories. Ces plages sont utilisées pour déterminer si les résultats de glycémie sont inclus ou non dans l'objectif et pour vous informer si la glycémie est trop élevée ou trop basse. Les plages incluent les valeurs avant le repas, après le repas et la plage globale, ainsi que des valeurs spécifiques pour l'hypoglycémie et l'hyperglycémie sévères. Vous pouvez utiliser les réglages par défaut ou choisir d'autres valeurs.

#### 1. Cliquez sur **Réglages**.

- 2. Cliquez sur **Modifier** à droite de **Suivi du diabète**.
- 3. Vous pouvez effectuer les actions suivantes :

**Pour Procédez ainsi**

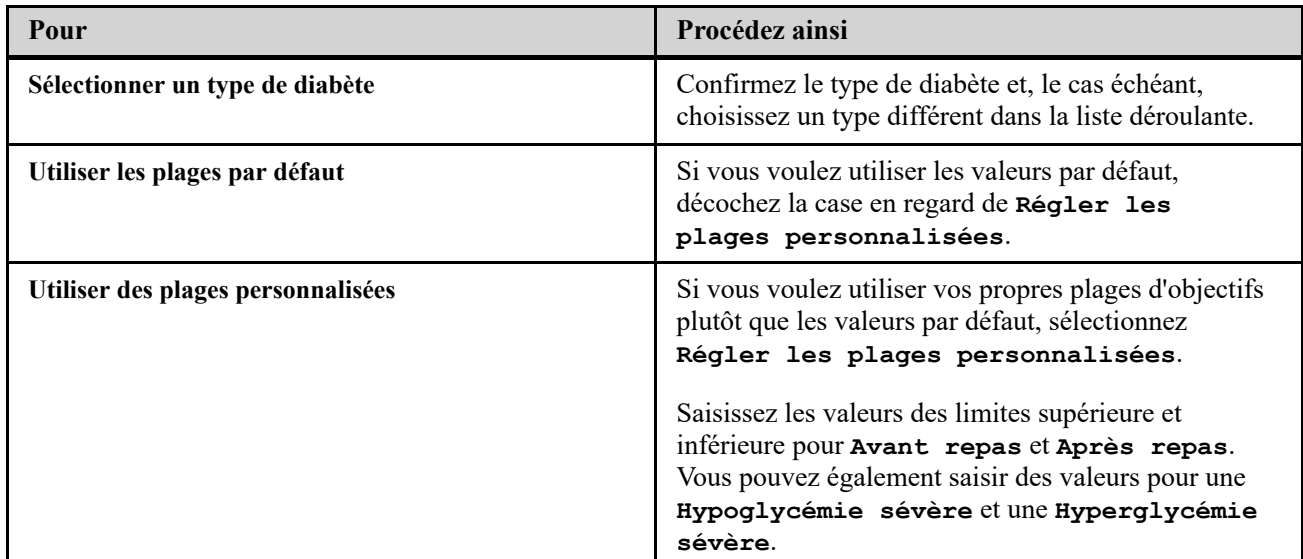

4. Lorsque vous avez terminé, cliquez sur **Enregistrer**.

#### <span id="page-8-0"></span>**Saisissez votre Gestion du diabète**

Vous pouvez préciser les différentes façons de gérer votre diabète.

Il est important de mettre à jour votre gestion du diabète, car des conseils basés sur ces informations vous sont présentés.

#### 1. Cliquez sur **Réglages**.

- 2. Cliquez sur **Profil**.
- 3. Cliquez sur **Modifier** à droite de **Gestion du diabète**.
- 4. Cliquez sur la case se trouvant à côté de la méthode que vous utilisez pour gérer votre diabète.
- 5. Lorsque vous avez terminé, cliquez sur **Enregistrer**.

#### <span id="page-8-1"></span>**Établissements de santé**

Envoyez une requête pour partager vos données avec un professionnel de santé.

- 1. Cliquez sur **Réglages**.
- 2. Cliquez sur **Profil**.
- 3. Cliquez sur **Ajouter établissement**.
- 4. Entrez le code à 6 caractères de votre établissement de santé que vous avez reçu de votre professionnel de santé, puis cliquez sur **Rechercher**.
- 5. Assurez-vous que l'établissement de santé auquel vous souhaitez vous connecter a été identifié.
- 6. Cliquez sur **Oui** pour envoyer votre demande de connexion, ou cliquez sur **Saisir à nouveau le code** pour recommencer.

**REMARQUE :** Une notification sera envoyée à votre professionnel de santé pour lui demander d'accepter votre demande. Vous recevrez une notification électronique une fois que votre professionnel de santé aura accepté ou refusé votre demande.

#### <span id="page-8-2"></span>**Modifier vos Créneaux horaires**

Les réglages d'un patient dans l'application Internet OneTouch Reveal® incluent une fonction **Créneaux horaires** qui a une incidence sur plusieurs rapports, notamment les rapports **Résumé des données du patient**, **Liste de données** et **Synthèse par heure de la journée**. Les **Créneaux horaires** divisent la journée en huit périodes : **Pendant la nuit**, **Av. petit-déj.**, **Ap. petit-déj.**, **Av. déjeuner**, **Ap. déjeuner**, **Avant le dîner**, **Après le dîner** et **Au coucher**.

Les patients peuvent modifier l'heure de début et de fin de chaque tranche horaire dans l'onglet **Profil** de leurs paramètres dans l'application Internet OneTouch Reveal®. Ils peuvent également modifier eux-mêmes les noms des tranches horaires.

- 1. Cliquez sur **Réglages**.
- 2. Cliquez sur **Modifier** à droite de **Créneaux horaires**.
- 3. L'heure de début de sept des huit périodes apparaît sous forme de liens cliquables. Cliquez sur chaque lien pour modifier l'heure de début.
- 4. Lorsque vous cliquez sur le lien, un menu déroulant apparaît sous celui-ci. Vous pouvez choisir les heures de début par incréments de 15 minutes.
- 5. Lorsque vous modifiez l'heure de début d'une période, l'heure de fin de la période précédente change automatiquement.
- 6. Vous pouvez modifier les heures de début des autres tranches horaires selon vos heures préférées.
- 7. Lorsque **Créneaux horaires** est en mode édition, chaque **Nom** correspond à un champ de texte modifiable dans lequel vous pouvez modifier le nom de la période.
- 8. Lorsque vous avez terminé de mettre à jour les heures de début et les noms des tranches horaires, cliquez sur **Enregistrer**.

# <span id="page-9-0"></span>**Vos rapports**

#### **Vos rapports**

La page de destination **Vos rapports** vous permet de déterminer le mode d'affichage, d'impression et d'enregistrement de vos rapports. Votre rapport par défaut est le rapport qui s'affiche chaque fois que vous accédez à la page d'accueil de **Vos rapports**.

**AVERTISSEMENT :** les rapports sont destinés à être utilisés par votre professionnel de santé uniquement. Veuillez les  $\bigwedge$ examiner avec votre professionnel de santé avant de modifier votre programme de suivi du diabète.

#### **Page de destination Vos rapports**

Pour afficher un rapport différent de celui actuellement affiché dans l'onglet, voir *[Afficher un rapport différent](#page-9-1)*.

Pour modifier le nombre de jours de données (14, 30 ou 90 jours ou une plage personnalisée) à inclure dans la plupart des rapports, voir *[Modifier la période pour un rapport](#page-9-2)*.

Pour imprimer le rapport que vous êtes en train de consulter, voir *[Télécharger un rapport](#page-10-0)*.

**REMARQUE :** Si votre professionnel de santé n'utilise pas actuellement l'application Internet OneTouch Reveal®, imprimez un exemplaire de vos rapports pour en discuter avec lui. Pour décider ensemble des rapports à apporter lors des prochaines visites à la clinique, voir *[Détails des rapports destinés à votre professionnel de santé](#page-20-1)*.

#### <span id="page-9-3"></span>**Options de la page de destination de vos rapports**

#### <span id="page-9-1"></span>**Afficher un rapport différent**

Chaque fois que vous ouvrez **Vos rapports**, votre rapport par défaut apparaît. La plupart des autres rapports peuvent être affichés et imprimés depuis cet onglet.

- 1. Cliquez sur la flèche en regard du nom du rapport affiché.
- 2. Sélectionnez dans le menu déroulant le rapport que vous voulez afficher.

Le nouveau rapport est affiché.

#### <span id="page-9-2"></span>**Modifier la période pour un rapport**

Lors de l'affichage d'un rapport qui autorise l'affichage de plusieurs périodes, vous pouvez modifier la plage de dates du rapport. La plage de dates correspond au nombre de jours de données (14, 30, 90 jours ou une plage personnalisée) que vous voulez inclure dans chaque rapport.

1. Cliquez sur l'icône du calendrier  $(\overline{\phantom{a}31})$  en regard de la période actuelle.

La fenêtre contextuelle **Choisir une période** s'ouvre et affiche 3 mois du calendrier, le mois courant au milieu. Utilisez les boutons fléchés pour inclure les données d'une période de 3 mois différente.

Vous pouvez effectuer les actions suivantes :

2. Sélectionner une plage de 14, 30 ou 90 jours.

a) Sélectionnez la période (14 jours, 30 jours ou 90 jours).

b) Dans les cases du calendrier, cliquez sur la date de fin de la plage.

La période sélectionnée apparaît maintenant dans le calendrier sous la forme de cases bleues ombrées.

3. Sélectionnez une plage personnalisée.

a) Sélectionnez **Personnaliser**.

b) Dans les cases du calendrier, cliquez sur la date de début et sur la date de fin pour la plage personnalisée (sans excéder 90 jours).

La période sélectionnée apparaît maintenant dans le calendrier sous la forme de cases bleues ombrées.

4. Lorsque vous avez terminé, cliquez sur **Appliquer**.

#### <span id="page-10-0"></span>**Télécharger un rapport**

Vous pouvez télécharger un seul rapport (celui actuellement affiché ou celui sélectionné).

**AVERTISSEMENT :** les rapports sont destinés à être utilisés par votre professionnel de santé uniquement. Veuillez les  $\bigwedge$ examiner avec votre professionnel de santé avant de modifier votre programme de suivi du diabète.

#### Cliquez sur le bouton **Télécharger un rapport**.

Un fichier PDF unique contenant les rapports que vous pouvez afficher, imprimer et enregistrer est créé.

# <span id="page-11-0"></span>**Chapitre**

# **3**

# **Transfert de données**

# <span id="page-11-1"></span>**Transfert de données**

L'application Internet OneTouch Reveal<sup>®</sup> utilise les données recueillies auprès d'un ou de plusieurs dispositifs pris en charge pour générer des rapports. Pour transférer des données en utilisant le logiciel de transfert de données, vous devez d'abord l'installer.

Une fois l'inscription à l'application Internet OneTouch Reveal® terminée, un lien permettant de télécharger et d'installer le **Logiciel de transfert de données** s'affiche. Vous pouvez également télécharger le **Logiciel de transfert de données** lorsque vous vous êtes connecté(e) à l'application Internet OneTouch Reveal® en cliquant sur **Aide**.

**REMARQUE :** Pour obtenir la liste complète des dispositifs pris en charge, cliquez sur le lien suivant :

#### *[OneTouchReveal.be/support/fr\\_BE/](https://onetouchreveal.be/support/fr_BE/)*

Bien que l'application Internet OneTouch Reveal<sup>®</sup> utilise des protocoles d'authentification et de cryptage de bout en bout pour sécuriser vos informations, n'utilisez aucun autre câble, appareil ou moyen pour transférer des données.

# <span id="page-11-2"></span>**Installer le logiciel de transfert de données OneTouch Reveal®**

Le logiciel de transfert de données offre un moyen permettant de transférer les données depuis un dispositif pris en charge vers l'application Internet OneTouch Reveal®. Vous devez l'installer pour pouvoir transférer des données.

**REMARQUE :** Vous devez posséder un compte OneTouch Reveal® pour pouvoir utiliser le logiciel de transfert de données. Instructions d'installation :

1. Connectez-vous à votre compte OneTouch Reveal®.

2. Cliquez sur **Aide**.

Il se trouve en haut, à droite de chaque écran.

- 3. Cliquez sur le bouton **Télécharger** sous **Logiciel de transfert de données**.
- 4. Suivez les instructions pour terminer l'installation.
- 5. Assurez-vous qu'un câble USB OneTouch® n'est pas connecté à votre ordinateur et cliquez sur **OK**.
- 6. Suivez les instructions à l'écran pour terminer l'installation.

Une fenêtre contextuelle s'ouvre lorsque l'installation est terminée. Le cas échéant, cochez **Créer une icône Bureau** pour placer un raccourci sur votre bureau. Vous pouvez également choisir de lancer le logiciel de transfert de données lorsque vous démarrez votre ordinateur.

7. Cliquez sur **Terminer**.

**REMARQUE :** Après l'installation, vous serez peut-être invité à redémarrer votre ordinateur.

# <span id="page-11-3"></span>**Transférer les données d'un dispositif à l'aide du logiciel de transfert de données**

Vous ne pouvez transférer les données vers l'application Internet OneTouch Reveal<sup>®</sup> que depuis un dispositif pris en charge. Pour obtenir la liste complète des dispositifs pris en charge, ainsi que des instructions de connexion et autres informations pertinentes relatives à ces dispositifs, cliquez sur le lien suivant : *[OneTouchReveal.be/support/fr\\_BE/](https://onetouchreveal.be/support/fr_BE/)*. Assurez-vous d'utiliser le câble approprié pour le transfert des données depuis le dispositif.

1. Connectez le dispositif à votre ordinateur en utilisant le câble adéquat.

Ouvrez le logiciel de transfert de données OneTouch Reveal® et sélectionnez **Rechercher mon dispositif**. Le

logiciel de transfert de données OneTouch Reveal® recherche le dispositif. Lorsque le dispositif est trouvé, un écran de confirmation s'affiche.

2. Identifiez-vous auprès de l'application Internet OneTouch Reveal<sup>®</sup> avec votre nom d'utilisateur et votre mot de passe. Cette étape sera ignorée si vous avez fourni ces informations précédemment et avez choisi de mémoriser vos informations d'identification.

3. Cliquez sur **Confirmer** pour transférer les données.

#### **REMARQUE :**

- Si l'heure réglée sur le dispositif et l'heure réglée sur l'ordinateur diffèrent de plus de 15 minutes, une fenêtre contextuelle vous invitera à les synchroniser. Cliquez dessus **Oui** si vous voulez que l'heure du dispositif corresponde à l'heure de l'ordinateur. Cette fenêtre n'apparaît pas si vous choisissez de les synchroniser systématiquement dans l'onglet **Réglages**.
- Lors du transfert des données, vous pouvez cliquer sur **ANNULER** à tout moment pour arrêter le transfert de toutes les

données, peu importe la raison. Les données sont stockées dans l'application Internet OneTouch Reveal® uniquement une fois le transfert de données terminé.

4. Une fenêtre contextuelle s'ouvre lorsque le transfert est terminé ; cliquez sur **OK**.

## <span id="page-12-0"></span>**Menu du logiciel de transfert de données**

Vous pouvez accéder aux réglages du logiciel de transfert de données les plus couramment utilisés en cliquant avec le bouton droit de la souris sur l'icône ( $\bullet$ ) dans la barre d'état (PC) ou la barre de menu (Mac).

#### **Réglages**

Un clic sur **Réglages** ouvre les onglets **Réglages**, **Informations d'identification**, **Dispositifs** et **Aide** du logiciel de transfert de données. Voir *[Personnaliser les réglages du logiciel de transfert de données](#page-13-1)* pour des instructions sur la modification de ces réglages.

#### **Rechercher mon dispositif**

Lorsque vous sélectionnez **Rechercher mon dispositif**, le logiciel de transfert de données commence à rechercher un dispositif pris en charge qui est connecté à votre ordinateur à l'aide du câble approprié.

#### **Réglages de communication du dispositif**

Si **Désactiver la détection automatique de dispositif** n'est pas sélectionné dans **Réglages de communication du dispositif** de l'onglet **Réglages**, le **Logiciel de transfert de données** recherchera automatiquement un dispositif.

#### **Afficher les journaux**

Lorsque vous sélectionnez **Afficher les journaux**, des informations techniques relatives à un transfert de données s'affichent.

#### **Effacer le dispositif**

Le logiciel de transfert de données peut être utilisé pour effacer les données stockées de certains dispositifs pris en charge. Voir *[Effacer le dispositif à l'aide du logiciel de transfert de données](#page-13-0)* pour des instructions.

#### **Aide**

Fournit un lien vers le présent manuel d'utilisation et d'autres coordonnées pour obtenir une assistance.

#### **Quitter**

Ferme le logiciel de transfert de données.

# <span id="page-13-0"></span>**Effacer le dispositif à l'aide du logiciel de transfert de données**

Le logiciel de transfert de données peut être utilisé pour effacer les données stockées sur certains dispositifs pris en charge. Pour obtenir la liste des dispositifs et des informations sur la suppression possible des données, cliquez sur le lien suivant : *[OneTouchReveal.be/support/fr\\_BE/](https://onetouchreveal.be/support/fr_BE/)*.

Une fois effacées, les données du dispositif qui ont déjà été téléchargées à l'aide du **Logiciel de transfert de données** ne seront disponibles que via l'application Internet OneTouch Reveal®.

1. Connectez le dispositif à votre ordinateur en utilisant le câble adéquat.

Ouvrez le logiciel de transfert de données OneTouch Reveal® et sélectionnez **Rechercher mon dispositif**. Le

logiciel de transfert de données OneTouch Reveal® recherche le dispositif. Lorsque le dispositif est trouvé, un écran de confirmation s'affiche.

- 2. Cliquez avec le bouton droit de la souris sur l'icône **Logiciel de transfert de données** ( ) dans la barre d'état (PC) ou la barre de menu (Mac).
- 3. Cliquez sur **Effacer le dispositif** dans le menu contextuel.
- 4. Cliquez sur **Effacer le dispositif** pour effacer définitivement les données du dispositif. Une fenêtre contextuelle confirmera l'effacement des données.
- 5. Cliquez sur **OK** pour fermer le message de confirmation.

# <span id="page-13-1"></span>**Personnaliser les réglages du logiciel de transfert de données**

Le logiciel de transfert de données est installé avec des réglages par défaut que vous pouvez personnaliser en l'ouvrant et en modifiant les onglets **Réglages**, **Informations d'identification**, **Dispositifs** et **Aide**.

#### **Onglet Réglages**

Dans l'onglet **Réglages**, vous pouvez personnaliser les options suivantes :

- Sélectionnez **Accéder à l'application Internet OneTouch Reveal® après chaque transfert** si vous souhaitez que le logiciel de transfert de données ouvre votre navigateur par défaut et vous connecte à l'application Internet OneTouch Reveal® après un transfert de données réussi.
- Sélectionnez **Afficher l'écran de démarrage** pour afficher l'écran de démarrage chaque fois que vous lancez le logiciel de transfert de données.

Vous pouvez utiliser **Réglages de communication du dispositif** pour configurer la capacité du logiciel de transfert de données à trouver automatiquement un dispositif pris en charge lorsqu'il est connecté à votre ordinateur.

- Sélectionnez **Désactiver la détection automatique de dispositif** si vous ne souhaitez pas que le logiciel de transfert de données trouve automatiquement un dispositif lorsque vous le connectez à votre ordinateur à l'aide du câble approprié.
- Utilisez les flèches ou saisissez un nombre dans le champ **Intervalle d'interrogation** pour spécifier la fréquence à laquelle le logiciel de transfert de données recherchera un dispositif connecté.
- Utilisez la liste déroulante **Port** si vous voulez spécifier le port à utiliser pour connecter le dispositif. Sélectionnez **Recherche automatique** si vous voulez que le logiciel de transfert de données recherche tous les ports disponibles pour un dispositif connecté.
- Utilisez **Réglages de synchronisation de l'horloge** pour choisir si vous voulez ou non régler automatiquement l'heure du dispositif sur l'heure système de l'ordinateur lorsque la différence excède 15 minutes.

#### **Onglet Informations d'identification**

Vous pouvez configurer le logiciel de transfert de données pour vous identifier auprès de l'application Internet OneTouch Reveal® sans entrer votre nom d'utilisateur ou votre adresse électronique et votre mot de passe chaque fois

que vous transférez des données. Pour activer l'identification automatique, cochez la case et entrez les informations **Nom d'utilisateur** et **Mot de passe** requises.

#### **Onglet Dispositifs**

Dans l'onglet **Dispositifs**, vous pouvez sélectionner les dispositifs que vous utilisez.

#### **Onglet Aide**

L'onglet **Aide** fournit un lien vers le présent manuel d'utilisation et d'autres coordonnées pour obtenir de l'aide.

# <span id="page-14-0"></span>**Désinstaller le logiciel de transfert de données OneTouch Reveal®**

Si vous souhaitez désinstaller le logiciel de transfert de données, suivez ces instructions : Assurez-vous que l'application de transfert de données n'est pas en cours d'exécution. Windows :

- 1. Accédez aux réglages.
- 2. Accédez à Ajouter/Supprimer des programmes.
- 3. Recherchez le logiciel de transfert de données.
- 4. Cliquez sur Désinstaller/Supprimer.

Cela déclenchera le programme de désinstallation de Windows et supprimera le programme de votre PC. Mac:

1. Recherchez le logiciel de transfert de données dans votre dossier Applications.

- 2. Faites glisser le logiciel de transfert de données vers la Corbeille.
- 3. Videz la Corbeille.

# <span id="page-15-0"></span>**Chapitre**

# **4**

# **Ressources**

## <span id="page-15-1"></span>**Ressources**

Cette section contient des informations supplémentaires qui peuvent s'avérer utiles.

**REMARQUE :** Lorsque le terme glucose est utilisé dans ce manuel, il s'agit de la glycémie ou des données de la surveillance continue du glucose (MCG).

# <span id="page-15-2"></span>**Glossaire**

Ce glossaire définit les termes utilisés dans l'application Internet OneTouch Reveal® et le manuel d'utilisation l'accompagnant, ainsi que certains termes médicaux courants associés au diabète.

#### **Rapport Analyse de l'observance**

Rapport de l'application Internet OneTouch Reveal<sup>®</sup> qui fournit un aperçu des données d'observance des tests de glycémie et des activités de la pompe, pour une période sélectionnée.

#### **Glycémie moyenne**

Moyenne arithmétique d'un ensemble de résultats de glycémie.

#### **Dose basale**

Quantité continue d'insuline dont le corps a besoin tout au long de la journée.

#### **Surveillance de la glycémie (BGM)**

Un système d'autosurveillance de la glycémie qui mesure la glycémie à partir d'une goutte de sang prélevée sur un bâton à l'aide d'un dispositif portatif (lecteur).

#### **Glycémie**

Elle fait référence aux résultats glycémiques (glucose) d'un échantillon de sang. Le terme « glycémie » est utilisé dans les rapports pour identifier ces résultats.

#### **Bolus**

Unités supplémentaires d'insuline requises pour couvrir un apport en glucides ou pour corriger une hyperglycémie.

#### **Canule**

Tube flexible qui est inséré dans une cavité du corps, une gaine ou un vaisseau pour éliminer des fluides ou administrer une substance telle qu'un médicament (par exemple, de l'insuline).

#### **Mesure en continu du glucose (MCG)**

Système d'autosurveillance de la glycémie qui mesure la glycémie dans le fluide interstitiel sous la peau de façon quasi continue à l'aide d'un capteur inséré à travers la peau.

#### **Coefficient de variation**

Le coefficient de variation (CV) est défini comme étant le ratio de l'écart type (ET) par rapport à la moyenne, exprimé en pourcentage. CV % =  $100$  X ET/Moy.

#### **Rapport Liste de données**

Rapport de l'application Internet OneTouch Reveal<sup>®</sup> qui fournit un affichage sous forme de tableau de toutes les données capturées par le dispositif pour une période sélectionnée, affichées dans l'ordre chronologique.

#### **Enregistrement de données**

Unité d'information contenue dans l'application Internet OneTouch Reveal®, telle que résultat glycémique, dose d'insuline, ou autres informations (par exemple, un nom).

#### **Plage de dates**

Le nombre de jours de données (14, 30, 90 jours ou une plage personnalisée) contenus dans chaque rapport OneTouch Reveal®, sauf mention contraire.

#### **Rapport par défaut**

Le rapport OneTouch Reveal® qui s'affiche en premier chaque fois que vous ouvrez l'onglet **Rapports**.

#### **Valeurs par défaut**

Fait référence aux plages d'objectif glycémique ou aux options de rapport prédéfinies dans l'application Internet OneTouch Reveal®.

#### **Rapport Synthèse par jour de la semaine**

Rapport de l'application Internet OneTouch Reveal<sup>®</sup> qui fournit une synthèse des résultats de glycémie, de l'insuline et de l'absorption de glucides par heure du jour, pour une période sélectionnée.

#### **Rapport Synthèse par heure de la journée**

Rapport de l'application Internet OneTouch Reveal® qui fournit une synthèse des résultats de glycémie, de l'insuline et de l'absorption de glucides par heure du jour, pour une période sélectionnée.

#### **Dispositif**

Produit qui est une source de données sur le diabète pouvant être partagée avec l'application Internet OneTouch Reveal®.

#### **Numéro de série du dispositif**

Un numéro de série unique qui est stocké dans la mémoire de chaque dispositif de surveillance de la glycémie. L'application Internet OneTouch Reveal® extrait ce numéro de série du dispositif lors du transfert des données de glycémie afin de pouvoir effectuer le suivi du dispositif d'origine des données.

#### **Rapport Analyse de l'excursion**

Rapport de l'application Internet OneTouch Reveal<sup>®</sup> qui fournit une liste des tendances hyperglycémiques, hypoglycémiques, de la variabilité et de la pompe pour une période sélectionnée.

#### **Notes de bas de page**

Messages affichés au bas des rapports OneTouch Reveal® pour communiquer des informations supplémentaires.

#### **Résultat de glycémie ÉLEVÉE**

Lorsque la mention GLYCÉMIE ÉLEVÉE (ou HI) s'affiche dans un rapport en lettres majuscules, elle indique un résultat de glycémie supérieur à la plage acceptable de mesures du dispositif de surveillance.

#### **Hyperglycémie**

État d'un patient dont la glycémie est très élevée. Par définition clinique, l'hyperglycémie est un niveau de glycémie supérieur à 180 mg/dL.

#### **Hypoglycémie**

État d'un patient dont la glycémie est très basse. Par définition clinique, l'hypoglycémie est un niveau de glycémie inférieur à 70 mg/dL.

#### **Ratio insuline/glucides (I/G)**

Ratio insuline/glucides. Ce ratio indique la quantité de glucides en grammes « couverte » par chaque unité d'insuline prise. Par exemple, un ratio I/G de 1/20 indique qu'une unité d'insuline couvrira 20 grammes de glucides.

#### **Rapport Aperçu de la journée**

Aperçu par heure de la journée des résultats glycémiques, de l'apport en glucides et des données sur les doses d'insuline.

#### **Écart interquartile**

Distance entre le 75e et le 25e percentile. L'écart interquartile représente essentiellement la plage moyenne de 50 % des données. Étant donné qu'il utilise cette plage, il n'est pas affecté par les valeurs extrêmes ou situées en dehors. Plus la distance est grande entre le 25e et le 75e percentile, plus la variabilité des données est élevée.

#### **Rapport Carnet**

Rapport de l'application Internet OneTouch Reveal® qui fournit une synthèse en colonnes des résultats de glycémie, de la pompe, des données relatives à l'insuline et à l'apport en glucides par heure du jour, pour une période sélectionnée.

#### **Résultat de glycémie BASSE**

Lorsque la mention GLYCÉMIE BASSE (ou LO) s'affiche dans un rapport en lettres majuscules, elle indique un résultat de glycémie inférieur à la plage acceptable de mesures du dispositif de surveillance.

#### **Médiane**

Valeur médiane dans un ensemble de valeurs (représentant la moyenne des deux valeurs du milieu lorsqu'une séquence contient un nombre égal de données).

#### **Rapport Résumé des données du patient**

Un rapport OneTouch Reveal<sup>®</sup> qui fournit un apercu des tendances et des excursions des valeurs de glycémie et des tests et des dosages, ainsi que des principales statistiques comparatives pour une plage de dates sélectionnée.

#### **Messages liés aux tendances**

Messages qui apparaissent dans les rapports OneTouch Reveal® qui peuvent aider votre professionnel de santé à identifier des tendances dans vos données.

#### **PDF**

Format de document (Portable Document Format) qui peut être ouvert et lu par Adobe® Acrobat® Reader®.

#### **Intervalle d'interrogation**

Intervalle entre les sessions d'interrogation. Les sessions d'interrogation sont utilisées par le logiciel pour rechercher les dispositifs connectés à l'ordinateur.

#### **Rapport d'avancement et carnet**

Il s'agit d'une version du rapport OneTouch Reveal® que vous voyez sur votre appli mobile et qui présente une vue globale de l'avancement, y compris les moyennes par mois et un carnet.

#### **Réglages**

Personnalisez les rapports OneTouch Reveal® pour répondre à vos besoins.

#### **Horaire**

Jour de 24 heures divisé en huit périodes qui peut être personnalisé en fonction des habitudes quotidiennes d'une personne.

#### **Écart type (ET)**

Mesure de dispersion ; indique le degré de dispersion des résultats dans un certain groupe par rapport à la moyenne. Un écart standard faible indique que les résultats sont étroitement regroupés, alors qu'un écart standard élevé indique qu'ils sont largement dispersés.

#### **Informations**

Remarque jointe à un résultat pour identifier les données de manière plus précise. L'information ajoutée peut indiquer qu'il s'agit d'un résultat Avant repas, Après repas, À jeun ou Au coucher.

#### **Plage d'objectifs**

Plage (dans les limites supérieure et inférieure de la plage d'objectif glycémique) des niveaux de glycémie préférés.

#### **Période**

Les huit périodes d'une journée de 24 heures utilisées pour organiser les données transférées vers l'application Internet OneTouch Reveal®.

#### **Infobulle**

Informations supplémentaires qui s'affichent lorsque vous déplacez la souris au-dessus d'un champ de texte ou d'une icône. Les champs de texte ou les icônes ne sont pas forcément tous associés à des infobulles.

#### **Transfert**

Procédure consistant à déplacer les données d'un dispositif vers l'application Internet OneTouch Reveal®.

#### **Unité de mesure**

Fait référence aux unités mg/dL. Les mesures de la glycémie sont rapportées en mg/dL.

## <span id="page-18-0"></span>**Dispositifs pris en charge**

Pour obtenir la liste complète des dispositifs pris en charge, cliquez sur le lien suivant : *[OneTouchReveal.be/support/fr\\_BE/](https://onetouchreveal.be/support/fr_BE/)*. Vous pouvez transférer des données à partir de tous les dispositifs répertoriés, pour lesquels vous trouverez également dans cette page des instructions de connexion. Cette page sert également de référence pour les fonctionnalités et les fonctions disponibles pour chaque dispositif pris en charge.

Pour trouver la liste des dispositifs pris en charge par l'application Internet OneTouch Reveal®, cliquez à l'aide du bouton droit de la souris sur l'icône du logiciel de transfert de données (<sup>1</sup>) dans la barre d'état (PC) ou la barre de menu (Mac). Sélectionnez **Réglages**, puis **Dispositifs**. Vous pouvez alors voir la liste des dispositifs pris en charge dans votre pays.

## <span id="page-18-1"></span>**Dépannage**

Utilisez la section Dépannage en cas de difficultés lors de l'utilisation de l'application Internet OneTouch Reveal® ou du logiciel de transfert de données. Cette section énumère les problèmes les plus courants et leurs solutions. Si vous vous trouvez dans l'incapacité de résoudre le problème, essayez d'actualiser votre navigateur. Si le problème persiste, veuillez envoyer un e-mail à l'adresse contact@onetouch.be ou appeler le 0800 14660 (BE) ou 800 25749 (LU) pour contacter le support technique OneTouch Reveal®.

#### <span id="page-18-2"></span>**Impossible de transférer les données d'un dispositif vers l'application Internet OneTouch Reveal® à l'aide du logiciel de transfert de données**

En cas d'échec de la communication entre le dispositif et l'application Internet OneTouch Reveal®, vérifiez les points suivants :

- Assurez-vous que le logiciel de transfert de données OneTouch Reveal® est installé. Le logiciel de transfert de données doit être installé pour pouvoir transférer les données d'un dispositif pris en charge vers l'application Internet OneTouch Reveal®. Pour plus d'informations sur l'installation de l'outil de transfert de données, voir *[Installer le logiciel de transfert de données OneTouch Reveal](#page-11-2)*.
- Assurez-vous que le câble utilisé pour transférer les données est correctement connecté à votre ordinateur et au dispositif.
- Assurez-vous d'avoir le câble recommandé par le fabricant du dispositif pour transférer des données. Consultez le manuel d'utilisation du dispositif pour de plus amples informations.
- Assurez-vous de transférer les données d'un dispositif pris en charge. Pour obtenir la liste complète des dispositifs pris en charge, cliquez sur le lien suivant : *[OneTouchReveal.be/support/fr\\_BE/](https://onetouchreveal.be/support/fr_BE/)*.
- Assurez-vous que le dispositif est réglé pour transférer les données. D'une manière générale, la plupart des lecteurs doivent être éteints pour transférer les données. Pour obtenir la liste complète des dispositifs pris en charge, cliquez sur le lien suivant : *[OneTouchReveal.be/support/fr\\_BE/](https://onetouchreveal.be/support/fr_BE/)*.
- Assurez-vous que le logiciel de transfert de données OneTouch Reveal<sup>®</sup> est réglé pour trouver automatiquement [le dispositif. Pour plus d'informations sur la façon de personnaliser les paramètres, voir](#page-13-1) *Personnaliser les réglages du logiciel de transfert de données*.
- Sélectionnez **Rechercher mon dispositif** dans le menu du logiciel de transfert de données pour rechercher activement le dispositif. Ce menu apparaît lorsque vous effectuez un clic droit sur l'icône Logiciel de transfert de données. Pour plus d'informations sur le menu, voir *[Menu du logiciel de transfert de données](#page-12-0)*.

#### <span id="page-19-3"></span>**Impossible d'accéder à l'application Internet OneTouch Reveal®**

Si vous ne parvenez pas à accéder à l'application Internet OneTouch Reveal®, vérifiez les points suivants :

- L'application Internet OneTouch Reveal<sup>®</sup> est peut-être temporairement indisponible. Si tel est le cas, un message vous invitant à essayer de vous identifier de nouveau dans quelques minutes apparaît. Si le problème persiste, contactez le service client. Pour les coordonnées du support technique, voir *[Support technique](#page-3-0)*.
- Un pare-feu vous empêche peut-être d'accéder au site. Contactez le support technique de votre ordinateur ou contactez le service client. Pour les coordonnées du support technique, voir *[Support technique](#page-3-0)*.

#### <span id="page-19-1"></span>**Aucune donnée n'est affichée dans les rapports de l'application Internet OneTouch Reveal®**

Il est possible qu'aucune donnée ne semble disponible lorsque vous consultez ou imprimez les rapports pour une période donnée. Cela peut être dû aux raisons suivantes :

- Vous avez sélectionné une période pour laquelle les données sont insuffisantes. Sélectionnez une nouvelle période pour le rapport.
- Les données ont été supprimées pendant ou après le transfert des données. Lorsque la date est mal réglée dans le dispositif (par exemple, les résultats comportent des dates postérieures), l'application Internet OneTouch Reveal® permet de supprimer ces points de données si les heures et les dates sont incorrectes. Veuillez vérifier le réglage de la date du dispositif et le rapport Liste de données à la rubrique *[Rapport Liste de données](#page-25-3)*.

#### <span id="page-19-0"></span>**Navigateur Internet ou version d'Adobe® Acrobat® Reader® non pris en charge**

Votre navigateur Internet et la version d'Adobe® Acrobat® Reader® doivent être répertoriés dans la configuration logicielle requise dans *[OneTouchReveal.be/support/fr\\_BE/](https://onetouchreveal.be/support/fr_BE/)*. Vous pouvez recevoir un message de votre navigateur Internet ou d'Adobe® Acrobat® Reader® lorsque vous utilisez une version non prise en charge.

#### <span id="page-19-2"></span>**Vous avez oublié votre mot de passe et ne pouvez pas vous identifier auprès de l'application Internet OneTouch Reveal® (compte verrouillé)**

Un compte est verrouillé lorsque vous effectuez cinq tentatives d'identification avec une combinaison de nom d'utilisateur et de mot de passe non valide. Le système verrouille le compte pendant 15 minutes. Vous pouvez ensuite tenter de vous identifier à nouveau. Une combinaison de nom d'utilisateur et de mot de passe valide doit être entrée pour pouvoir accéder au compte.

Si vous avez oublié votre mot de passe, la page d'identification de l'application Internet OneTouch Reveal® inclut le lien **Mot de passe oublié ?**. Cliquez sur le lien et entrez l'adresse électronique que vous avez fournie lorsque vous avez créé votre compte. L'application Internet OneTouch Reveal® vous enverra un e-mail. Suivez les instructions de l'e-mail pour réinitialiser votre mot de passe.

# <span id="page-20-0"></span>**5**

# **Détails des rapports**

# <span id="page-20-1"></span>**Détails des rapports destinés à votre professionnel de santé**

**REMARQUE :** Si votre professionnel de santé n'utilise pas actuellement l'application Internet OneTouch Reveal®, imprimez une copie de votre rapport pour en discuter avec lui. Examinez les informations ci-dessous avec votre professionnel de santé pour décider ensemble des rapports à apporter lors de vos prochaines visites à la clinique.

La section Détails des rapports fournit une description de chaque rapport et un aperçu des couleurs et des symboles, des messages, des tendances et des notes de bas de page qui peuvent apparaître dans les rapports. Lorsque les rapports sont imprimés, des informations supplémentaires comme l'identification du patient, les plages d'objectif du patient et le numéro de série du dispositif sont incluses. Les rapports OneTouch Reveal® contiennent des données provenant des dispositifs du patient comme les lecteurs de glycémie et les pompes à insuline. Toutes les rubriques de cette section renferment des informations qui faciliteront la compréhension des rapports.

**REMARQUE :** Selon les données du patient, les rapports peuvent différer des exemples illustrés dans ce manuel.

#### **Rubriques de la section Détails des rapports**

#### **Couleurs et symboles utilisés dans les rapports**

Les rapports OneTouch Reveal<sup>®</sup> utilisent divers formats pour présenter les données, notamment des graphiques, des diagrammes, des tableaux et du texte. Pour revoir les couleurs et les symboles utilisés dans la présentation de ces données, voir *[Couleurs et symboles utilisés dans les rapports](#page-21-0)*.

#### **Messages sur les tendances**

L'application Internet identifie des tendances et génère des messages dans les rapports Résumé des données du patient, Rapport d'avancement du patient, Analyse de l'excursion, Analyse de l'observance, Détails par heure de la journée et Détails par jour de la semaine. Pour plus d'informations sur les messages de motif, voir *[Messages liés aux tendances](#page-22-0)*.

**REMARQUE :** Les messages liés aux tendances sont générés uniquement lorsqu'au moins un résultat glycémique a été généré dans la plage acceptable par un dispositif.

#### **Notes de bas de page dans les rapports**

Dans certaines conditions, les rapports contiennent des notes de bas de page. Les notes de bas de page fournissent des explications supplémentaires facilitant la compréhension des rapports et de leur contenu. Pour plus d'informations sur les notes de bas de page dans les rapports, voir *[Notes de bas de page dans les rapports](#page-22-1)*.

#### **Description des rapports**

L'application Internet OneTouch Reveal<sup>®</sup> propose plusieurs rapports qui contribuent à évaluer la surveillance du glucose et l'administration d'insuline. Cette section comprend également une description de chaque rapport.

- Rapport PGA BGM, voir *[Rapport PGA BGM](#page-23-1)*.  $\bullet$
- Résumé des données du patient, voir *[Rapport Résumé des données du patient](#page-24-0)*.
- Rapport d'avancement et carnet, voir *[Rapport d'avancement et carnet](#page-24-1)*.
- Analyse de l'excursion, voir *[Rapport Analyse de l'excursion](#page-24-2)*.
- Analyse de l'observance, voir *[Rapport Analyse de l'observance](#page-25-0)*.
- Rapport journalier, voir *[Rapport Aperçu de la journée](#page-25-1)*.
- Carnet, voir *[Rapport Carnet](#page-25-2)*.
- Liste de données, voir *[Rapport Liste de données](#page-25-3)*.
- Détails par jour de la semaine, voir *[Rapport Synthèse par jour de la semaine](#page-26-0)*.
- Détails par heure de la journée, voir *[Rapport Synthèse par heure de la journée](#page-26-1)*.

**REMARQUE :** Les résultats de glycémie saisis manuellement dans l'appli mobile ne figurent pas dans les rapports générés sur cette application Web.

# <span id="page-21-0"></span>**Couleurs et symboles utilisés dans les rapports**

Les rapports OneTouch Reveal<sup>®</sup> utilisent divers formats pour présenter les données, notamment des graphiques, des diagrammes, des tableaux et du texte. La plupart des rapports OneTouch Reveal® sont organisés en sections. En haut de chaque section figure une légende pour tout symbole susceptible d'être utilisé. Tous les symboles ne sont pas utilisés dans tous les rapports. Différentes couleurs sont également utilisées dans les rapports lors de leur affichage à l'écran ou pour les imprimer. Les couleurs peuvent varier légèrement entre les rapports à l'écran et les rapports imprimés. À titre de référence, voici les couleurs et les symboles utilisés dans la plupart des rapports.

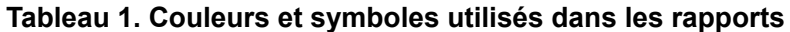

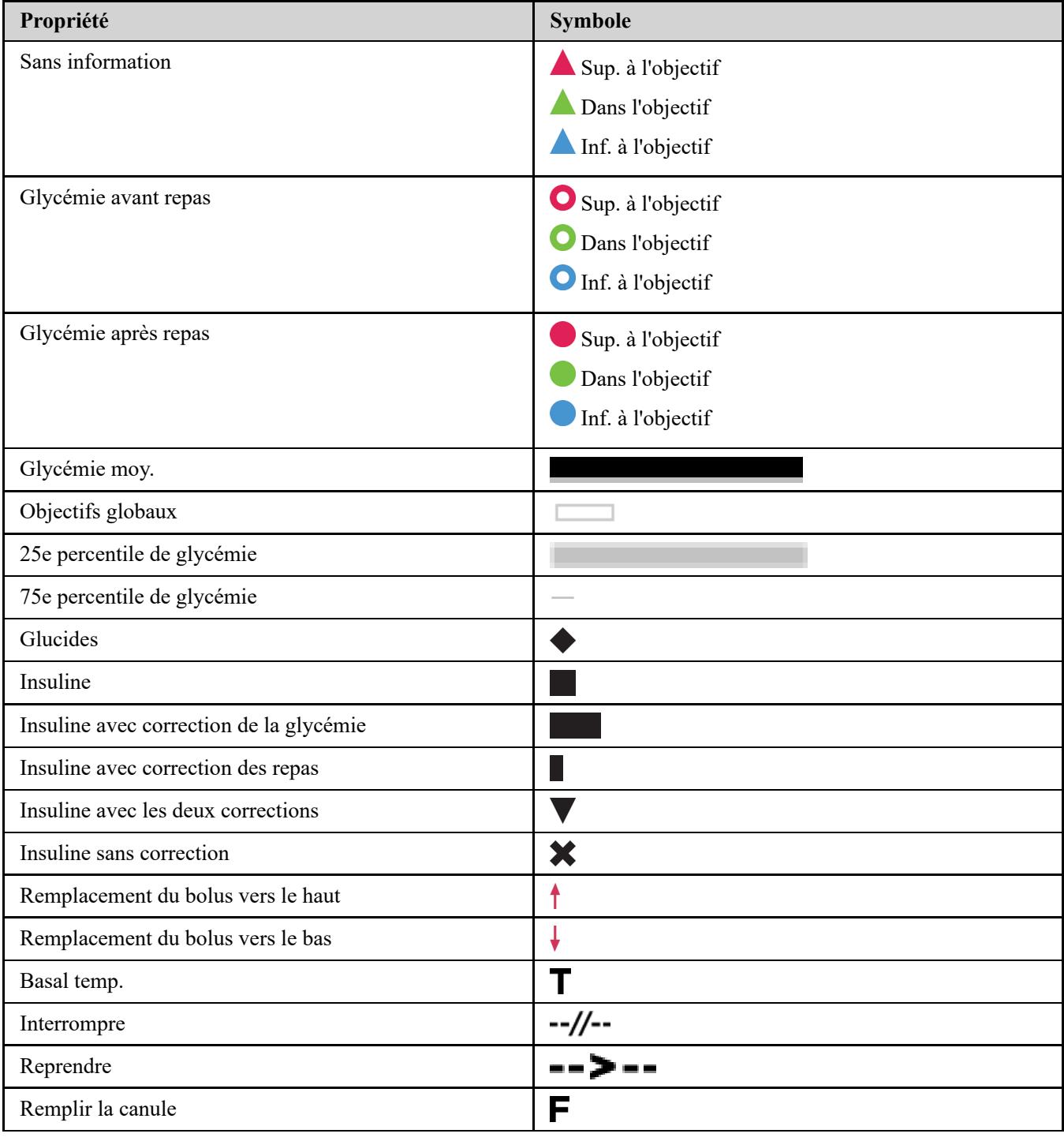

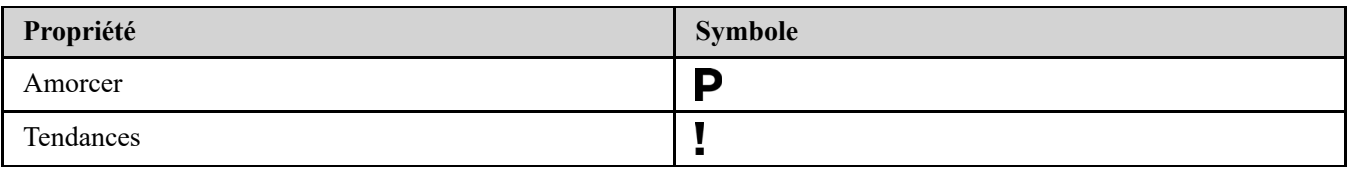

# <span id="page-22-0"></span>**Messages liés aux tendances**

Les messages liés aux tendances indiquent les tendances glycémiques et de l'administration d'insuline détectées à partir des données du dispositif du patient. Les messages de tendances apparaissent dans les rapports Résumé des données du patient, Rapport d'avancement du patient, Analyse de l'excursion, Analyse de l'observance, Détails par heure de la journée et Détails par jour de la semaine.

#### **REMARQUE :**

- Les messages liés aux tendances sont générés uniquement lorsqu'au moins un résultat glycémique a été généré dans la plage acceptable par un dispositif.
- Les messages liés aux tendances doivent uniquement servir à titre informatif, et non à prendre des décisions médicales reposant sur cette seule base. Les valeurs Élevé et Faible pour les plages d'objectifs de **Avant repas**, **Après repas**, et **Global**, ainsi que les valeurs des seuils de **Hypoglycémie sévère** et **Hyperglycémie sévère** utilisées dans l'application Internet OneTouch Reveal® peuvent être personnalisées.
- **Ne téléchargez pas** de données à partir d'un appareil qui ne vous appartient pas, car l'application Internet OneTouch Reveal® ne peut être utilisée que par un seul patient.
- N'oubliez pas que les actions suivantes peuvent affecter les tendances précédentes et les statistiques identifiées :
- Modification de la plage d'objectif glycémique
- Suppression ou ajout d'un dispositif (cette opération supprime ou ajoute également les données du dispositif)
- Modification des informations liées au repas pour les résultats glycémiques
- Sélection de périodes différentes pour afficher les données transférées

Pour pouvoir identifier certaines tendances, un nombre minimal de points de données est requis avant qu'un message n'apparaisse. Le nombre de points requis varie selon la tendance. Certains messages seront prioritaires par rapport à d'autres de sorte que tous les messages n'apparaîtront pas, même lorsqu'ils sont déclenchés. Par exemple, l'hypoglycémie est prioritaire par rapport à l'hyperglycémie et certains rapports affichent un maximum de trois messages de tendances.

**REMARQUE :** Les données entrées manuellement ne sont pas incluses dans les calculs permettant de générer des messages liés aux tendances.

Les messages de tendances sont regroupés en six catégories :

- Messages liés à l'hypoglycémie
- Messages liés à l'hyperglycémie
- Messages liés à la variabilité
- Messages liés à l'analyse comparative
- Messages liés à l'observance
- Messages liés aux tests, aux dosages et aux tendances des données

# <span id="page-22-1"></span>**Notes de bas de page dans les rapports**

Dans certains cas, les rapports comportent des notes en bas de page offrant davantage d'informations pour vous aider à mieux comprendre les rapports et leur contenu. Le tableau suivant indique les notes de bas de page et les motifs de leur création.

#### **Tableau 1. Notes de bas de page**

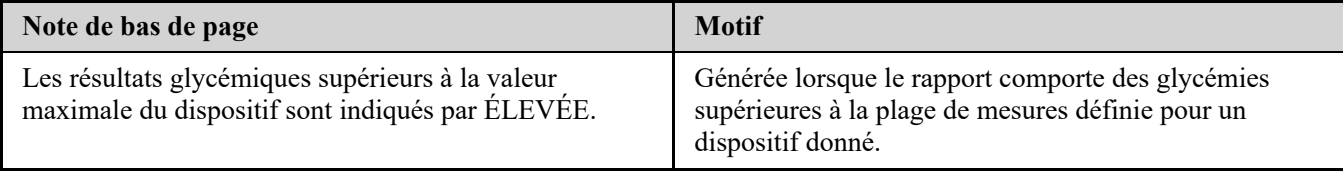

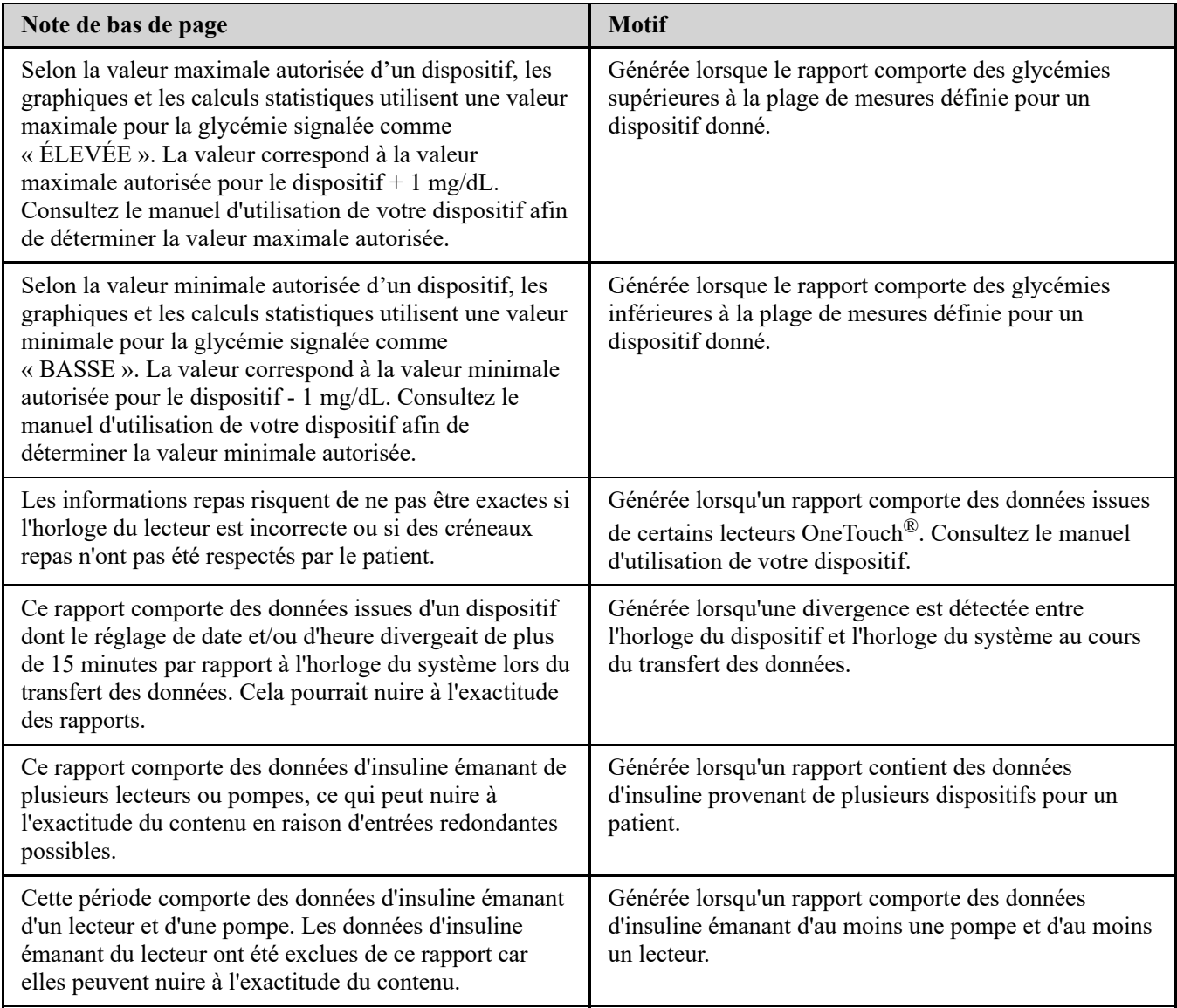

# <span id="page-23-0"></span>**Profil de glycémie ambulatoire (PGA)**

Le rapport sur le profil glycémique ambulatoire (PGA) est un rapport glycémique d'une seule page, normalisé par l'industrie, créé par le Centre international du diabète pour l'interprétation rétrospective des données glycémiques. Il comprend des statistiques récapitulatives, un graphique des profils de glycémie et des profils de glycémie quotidiens. Le rapport PGA est cohérent quel que soit le dispositif.

**REMARQUE :** Le rapport PGA utilise des seuils spécifiques à l'industrie qui peuvent être différents de la fourchette cible définie dans l'appli. Par conséquent, le rapport PGA peut différer des autres rapports et graphiques de l'appli. En outre, les couleurs du rapport PGA seront différentes de celles de l'appli.

Pour plus d'informations sur le contenu d'un rapport PGA, veuillez consulter le site Web du Centre international du diabète : http://www.agpreport.org/agp/agpreports.

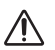

**AVERTISSEMENT :** les rapports sont destinés à être utilisés par votre professionnel de santé uniquement. Veuillez les examiner avec votre professionnel de santé avant d'apporter des changements à votre programme de suivi du diabète.

# <span id="page-23-1"></span>**Rapport PGA BGM**

Ce rapport fournit des informations qui vous aident, vous et votre professionnel de la santé, à prendre des décisions et à suivre un traitement en affichant les données de glycémie dans un rapport d'une seule page.

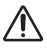

**AVERTISSEMENT :** les rapports sont destinés à être utilisés par votre professionnel de santé uniquement. Veuillez les examiner avec votre professionnel de santé avant d'apporter des changements à votre programme de suivi du diabète.

# <span id="page-24-0"></span>**Rapport Résumé des données du patient**

Aperçu des tendances glycémiques et des excursions, des tests et des dosages, ainsi que des principales statistiques comparatives pour une période sélectionnée.

Ce rapport peut porter sur une période de 14, 30, 90 jours, ou sur une période personnalisée.

**AVERTISSEMENT :** les rapports sont destinés à être utilisés par votre professionnel de santé uniquement. Veuillez les 八 examiner avec votre professionnel de santé avant d'apporter des changements à votre programme de suivi du diabète.

#### **Contenu du rapport**

- Tendances des données relatives à la glycémie du patient
- Statistiques comparatives permettant d'afficher le contrôle glycémique de la période actuelle par rapport à la précédente période pour les valeurs suivantes :
	- Glycémie moyenne globale
	- Résultat le plus bas
	- Résultat le plus élevé
	- Écart type (si cette option est sélectionnée)
	- Écarts interquartiles (si cette option est sélectionnée)
- Excursions glycémiques fournissant le pourcentage des résultats supérieurs, inférieurs et conformes à l'objectif glycémique
- Tracés de la glycémie du patient par heure de la journée
- Statistiques de surveillance et de dosage

# <span id="page-24-1"></span>**Rapport d'avancement et carnet**

Il s'agit de la version du rapport disponible dans l'application mobile OneTouch Reveal®, présentant un aperçu d'avancement, notamment des moyennes par mois et un carnet.

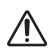

**AVERTISSEMENT :** les rapports sont destinés à être utilisés par votre professionnel de santé uniquement. Veuillez les examiner avec votre professionnel de santé avant d'apporter des changements à votre programme de suivi du diabète.

Ce rapport peut porter sur une période de 14, 30, 90 jours, ou sur une période personnalisée.

#### **Contenu du rapport**

- Une période Aperçu par rapport à la période précédente pouvant être sélectionnée
- Tendances des résultats et moyennes
- Les 4 tendances les plus récentes
- Résultats et moyennes par mois
- Présentation du carnet

# <span id="page-24-2"></span>**Rapport Analyse de l'excursion**

Aperçu des excursions ou des résultats de glycémie qui sont supérieurs ou inférieurs aux **Plages d'objectifs** du patient, ainsi que des tendances de variabilité.

Ce rapport peut porter sur une période de 14, 30, 90 jours, ou sur une période personnalisée.

**AVERTISSEMENT :** les rapports sont destinés à être utilisés par votre professionnel de santé uniquement. Veuillez les examiner avec votre professionnel de santé avant de modifier votre programme de suivi du diabète.

#### **Contenu du rapport**

∕N

- Un graphique des excursions globales
- Un graphique des excursions par heure de la journée
- Un graphique des excursions par jour de la semaine

# <span id="page-25-0"></span>**Rapport Analyse de l'observance**

Aperçu des données d'observance des tests de glycémie et des activités de la pompe.

Ce rapport peut porter sur une période de 14, 30, 90 jours, ou sur une période personnalisée.

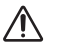

**AVERTISSEMENT :** les rapports sont destinés à être utilisés par votre professionnel de santé uniquement. Veuillez les examiner avec votre professionnel de santé avant de modifier votre programme de suivi du diabète.

#### **Contenu du rapport**

- Excursions hyper et hypoglycémiques
- Heure et dose d'insuline administrée par bolus

# <span id="page-25-1"></span>**Rapport Aperçu de la journée**

Aperçu par heure de la journée des résultats glycémiques, de l'apport en glucides et des données sur les doses d'insuline.

Ce rapport peut porter sur une période de 14, 30, 90 jours, ou sur une période personnalisée.

**AVERTISSEMENT :** les rapports sont destinés à être utilisés par votre professionnel de santé uniquement. Veuillez les  $\bigwedge$ examiner avec votre professionnel de santé avant de modifier votre programme de suivi du diabète.

#### **Contenu du rapport**

Intègre les données du lecteur de glycémie et des dispositifs compatibles dans un aperçu par heure de la journée.

# <span id="page-25-2"></span>**Rapport Carnet**

Le rapport Carnet regroupe les résultats glycémiques, les doses de bolus et d'autres événements dans un tableau. Chaque colonne du tableau du rapport Carnet représente une heure (il y a deux cycles de 12 à 11, un pour les heures du matin et un pour les heures de l'après-midi). Les lignes du tableau représentent le jour de la semaine et la date, mais chacun de ces jours est subdivisé en lignes qui affichent des données telles que les glycémies, les doses d'insuline basale et les doses d'insuline bolus.

Ce rapport peut porter sur une période de 14, 30, 90 jours, ou sur une période personnalisée.

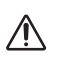

**AVERTISSEMENT :** les rapports sont destinés à être utilisés par votre professionnel de santé uniquement. Veuillez les examiner avec votre professionnel de santé avant de modifier votre programme de suivi du diabète.

#### **Contenu du rapport**

- Affichage des résultats glycémiques par heure de la journée
	- Plusieurs statistiques, notamment :
	- Glycémie moyenne
	- Prise totale d'insuline
	- Quantité totale de glucides

# <span id="page-25-3"></span>**Rapport Liste de données**

Liste exhaustive de tous les événements pour une période sélectionnée.

Ce rapport peut porter sur une période de 14, 30, 90 jours, ou sur une période personnalisée.

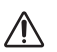

**AVERTISSEMENT :** les rapports sont destinés à être utilisés par votre professionnel de santé uniquement. Veuillez les examiner avec votre professionnel de santé avant de modifier votre programme de suivi du diabète.

#### **Contenu du rapport**

- Une liste exhaustive des données capturées par le dispositif qui peut être triée comme suit :
	- par date d'enregistrement ou dans l'ordre de réalisation des lectures ;
	- par type de résultat ;
	- par source de données

## <span id="page-26-0"></span>**Rapport Synthèse par jour de la semaine**

Synthèse de la glycémie, de l'insuline et de l'absorption de glucides par heure du jour pour une période sélectionnée.

Ce rapport peut porter sur une période de 14, 30, 90 jours, ou sur une période personnalisée.

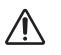

**AVERTISSEMENT :** les rapports sont destinés à être utilisés par votre professionnel de santé uniquement. Veuillez les examiner avec votre professionnel de santé avant de modifier votre programme de suivi du diabète.

#### **Contenu du rapport**

- Graphiques de la glycémie par jour de la semaine
- Statistiques clés pour chaque jour de la semaine, y compris les suivantes :
- Résultat le plus élevé
- Résultat le plus bas
- Valeur médiane
- Glycémie moyenne
- $\bullet$  Écart type
- Nombre total de résultats
- Graphiques des dosages d'insuline et des données relatives à l'apport en glucides par jour de la semaine
- Statistiques sur l'insuline pour chaque jour de la semaine

# <span id="page-26-1"></span>**Rapport Synthèse par heure de la journée**

Synthèse de la glycémie, de l'insuline et de l'absorption de glucides par heure de la journée pour une période sélectionnée.

Ce rapport peut porter sur une période de 14, 30, 90 jours, ou sur une période personnalisée.

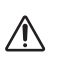

**AVERTISSEMENT :** les rapports sont destinés à être utilisés par votre professionnel de santé uniquement. Veuillez les examiner avec votre professionnel de santé avant de modifier votre programme de suivi du diabète.

#### **Contenu du rapport**

- Graphique de la glycémie par heure de la journée
- Statistiques clés pour chaque période tout au long de la journée, notamment :
- Résultat le plus élevé
- Résultat le plus bas
- Valeur médiane
- Glycémie moyenne
- Écart type
- Nombre total de résultats
- Graphiques des dosages d'insuline et des données relatives à l'apport en glucides par heure de la journée
- Statistiques sur l'apport en glucides et sur les données d'insuline pour chaque période de la journée

# <span id="page-27-0"></span>**À propos de**

© 2018–2023 LifeScan IP Holdings, LLC.

AW# 07235701K

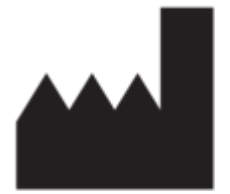

Fabriqué par: LifeScan Europe GmbH Dammstrasse 19 6300 Zug Switzerland

Brevet: https://www.onetouch.com/patents

Le programme informatique OneTouch Reveal® est protégé par les droits d'auteur. Le téléchargement ou l'achat du logiciel n'octroie pas de licence d'utilisation de tout autre produit LifeScan.

Date de révision: 10-2023

# **Index**

#### **A**

*[afficher les rapports](#page-9-3) [afficher un rapport différent](#page-9-1)*

#### **C**

*[changer votre mot de passe](#page-7-1) [Changez votre adresse électronique](#page-7-2) [Charger les données du dispositif](#page-11-3) [configuration logicielle requise](#page-2-3) [configuration matérielle requise](#page-2-3) [configuration système requise](#page-2-3) [Connectez-vous en tant que tuteur pour une personne à charge](#page-5-0) [couleurs et symboles utilisés dans les rapports](#page-21-0)*

#### **D**

*[dépannage](#page-18-1) [dépannage - navigateur Internet ou Adobe Acrobat Reader non](#page-19-0) pris en charge [dépannage – aucune donnée n'est affichée](#page-19-1) [dépannage – compte verrouillé](#page-19-2) [dépannage – impossible d'accéder à l'application Internet](#page-19-3) [dépannage – impossible de transférer les données](#page-18-2) [Désinstaller le logiciel de transfert de données](#page-14-0) [détails des rapports destinés à votre professionnel de santé](#page-20-1) [dispositifs pris en charge](#page-18-0)*

#### **E**

*[effacer le dispositif](#page-13-0) [enregistrer des rapports](#page-10-0)*

#### **G**

*[glossaire](#page-15-2)*

#### **I**

*[icônes](#page-3-1) [Impression de rapport](#page-10-0) [Imprimer des rapports](#page-10-0) [imprimer et enregistrer des rapports](#page-10-0) [Inscrivez-vous en tant que tuteur pour une personne à charge](#page-4-2) [Inscrivez-vous pour vous-même](#page-4-1) [Installer le logiciel de transfert de données](#page-11-2) [instructions relatives aux tâches de l'onglet - onglet Rapports](#page-9-3)*

#### **L**

*[lien du profil](#page-6-3) [Logiciel de transfert de données](#page-11-1) [logiciel de transfert de données – effacer le dispositif](#page-13-0) [logiciel de transfert de données – installation](#page-11-2) [logiciel de transfert de données – onglets](#page-13-1) [logiciel de transfert de données – personnaliser les réglages](#page-13-1) [Logiciel de transfert de données – transférer les données](#page-11-3) [Logiciel de transfert de données – désinstallation](#page-14-0)*

#### **M**

*[menu du logiciel de transfert de données](#page-12-0) [menu du logiciel de transfert de données – Afficher les journaux](#page-12-0) [menu du logiciel de transfert de données – Aide](#page-12-0) [menu du logiciel de transfert de données – Effacer le dispositif](#page-12-0) [menu du logiciel de transfert de données – Quitter](#page-12-0) [menu du logiciel de transfert de données – Réglages](#page-12-0) [menu du logiciel de transfert de données – Réglages de](#page-12-0) communication du dispositif [Menu du logiciel de transfert de données – Trouver mon](#page-12-0) dispositif [messages liés aux tendances](#page-22-0) [modifier la langue](#page-7-3) [modifier la période d'un rapport](#page-9-2) [Modifier le profil](#page-6-3) [modifier les coordonnées](#page-7-0) [Modifier les horaires](#page-8-2) [modifier les informations générales](#page-6-2) [Modifier les informations sur l'établissement](#page-8-1) [Modifier les objectifs glycémiques](#page-7-4) [modifier votre créneau horaire](#page-8-2)*

## **N**

*[navigation](#page-3-1) [notes de bas de page dans les rapports](#page-22-1)*

#### **O**

*[options des réglages](#page-6-1)*

#### **P**

*[Page de destination de vos rapports](#page-9-0) [personnaliser les réglages du logiciel de transfert de données](#page-13-1) [Présentation](#page-2-1)*

#### **Q**

*[Quand votre personne à charge atteint 18 ans](#page-5-1)*

#### **R**

*[Rapport - rapport d'avancement et carnet](#page-24-1) [rapport – analyse de l'excursion](#page-24-2) [rapport – analyse de l'observance](#page-25-0) [rapport – aperçu de la journée](#page-25-1) [rapport – carnet](#page-25-2) [rapport – liste de données](#page-25-3) [rapport – résumé des données du patient](#page-24-0) [rapport – synthèse par heure de la journée](#page-26-1) [rapport – synthèse par jour de la semaine](#page-26-0) [rapport Analyse de l'excursion](#page-24-2) [rapport Analyse de l'observance](#page-25-0) [rapport Aperçu de la journée](#page-25-1) [rapport Carnet](#page-25-2) [rapport Liste de données](#page-25-3) [rapport Résumé des données du patient](#page-24-0) [rapport Synthèse par heure de la journée](#page-26-1)*

*[rapport Synthèse par jour de la semaine](#page-26-0) [Réglages](#page-6-0)*

# **S**

*[sélectionner la langue](#page-7-3) [support technique](#page-3-0)*

# **T**

*[télécharger un rapport](#page-10-0)*

*[Transférer des données](#page-11-3)*

**U** *[utilisation prévue](#page-2-2)*

# **V**

*[Vos rapports](#page-9-0)*